# 出願申込前の準備

Web出願は、出願情報の入力や、「顔写真の登録」、クレジットカードによる「選考料支払い」、出願書類(「成 績・単位証明書」「卒業(見込)証明書」「研究計画書」等)のアップロードをする必要があり、手続に時間がかか ることがありますので、出願受付期間内に手続が完了できるよう、十分な余裕をもって行ってください。入力開 始から180分以上経過すると、自動的にタイムアウトになり、入力内容が保持されず、再入力が必要となりま す。

また、入試要項を閲覧できるようご準備ください。

#### 1.メールアドレスの準備

ご登録いただくメールアドレスは、PDFのアップロードや受験票のダウンロード等、出願手続の際に必要になる 「マイページ」へログインIDとして利用するだけでなく、大学から入学試験に関するお知らせが配信されます。受 験終了までの変更や削除の可能性がなく、パソコンで利用可能な、かつ日常的に確認しやすいメールアドレス を準備してください。

#### 2. 顔写真データの準備

入試要項7頁にしたがい、写真データを準備してください。ピンぼけなど不鮮明な写真、スナップ写真の切り抜 きは不可です。また、髪の毛が顔をおおうなど、顔が判別しにくい写真も不可です。

#### 3.利用可能なクレジットカードの準備(選考料支払い)

選考料支払いはクレジットカードのみとなります。 利用できるカードは、VISA/MASTER/JCB/AMEX/DINERSとなります。

#### 4.マイページからアップロードするPDFファイルの準備

入試要項8頁~12頁を確認し、必要な書類のデータを用意してください。特に、以下はご注意ください。

・「研究計画書」:入試要項12頁のⅳをよく読み、指示通りに作成の上、PDF形式で保存したものをアップロード するようご準備ください。(Web出願システム上の表紙は使用しません)

・「成績・単位証明書」「卒業(見込)証明書」:原本をスキャンしてPDF形式で保存し、アップロードの準備をして おいてください。

※立教大学の卒業(見込)者については、「成績・単位証明書」「卒業(見込)証明書」はアップロード不要です。 ・「退学証明書」は立教大学(大学院含む)退学者のみ提出してください。詳しくは入試要項の8頁~12頁をご覧 ください。

### 5.推奨するパソコン環境

①推奨するWebブラウザ

Microsoft Edge(互換表示非推奨)、Google Chrome最新バージョン、Safari最新バージョン ※Internet Explorerは使用しないでください。動作の保証は一切できません。

②複数のタブを開いた状態での操作はできません。

③スマートフォンやタブレットなどのモバイル端末は、ブラウザの種類によっては正常に動作しない可能性があ ります。

#### 6.Web出願システムでの必要事項入力について

Web出願の入力フォームのサンプルを次頁以降ご用意いたしましたので、予め入力項目について記入できるよ う準備をしてください。

# れば「次へ」を押下してください (※ここでは、「区分」は「社会人」を選択してい

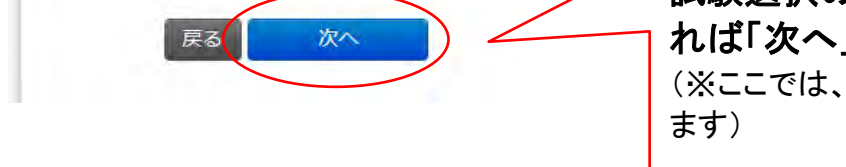

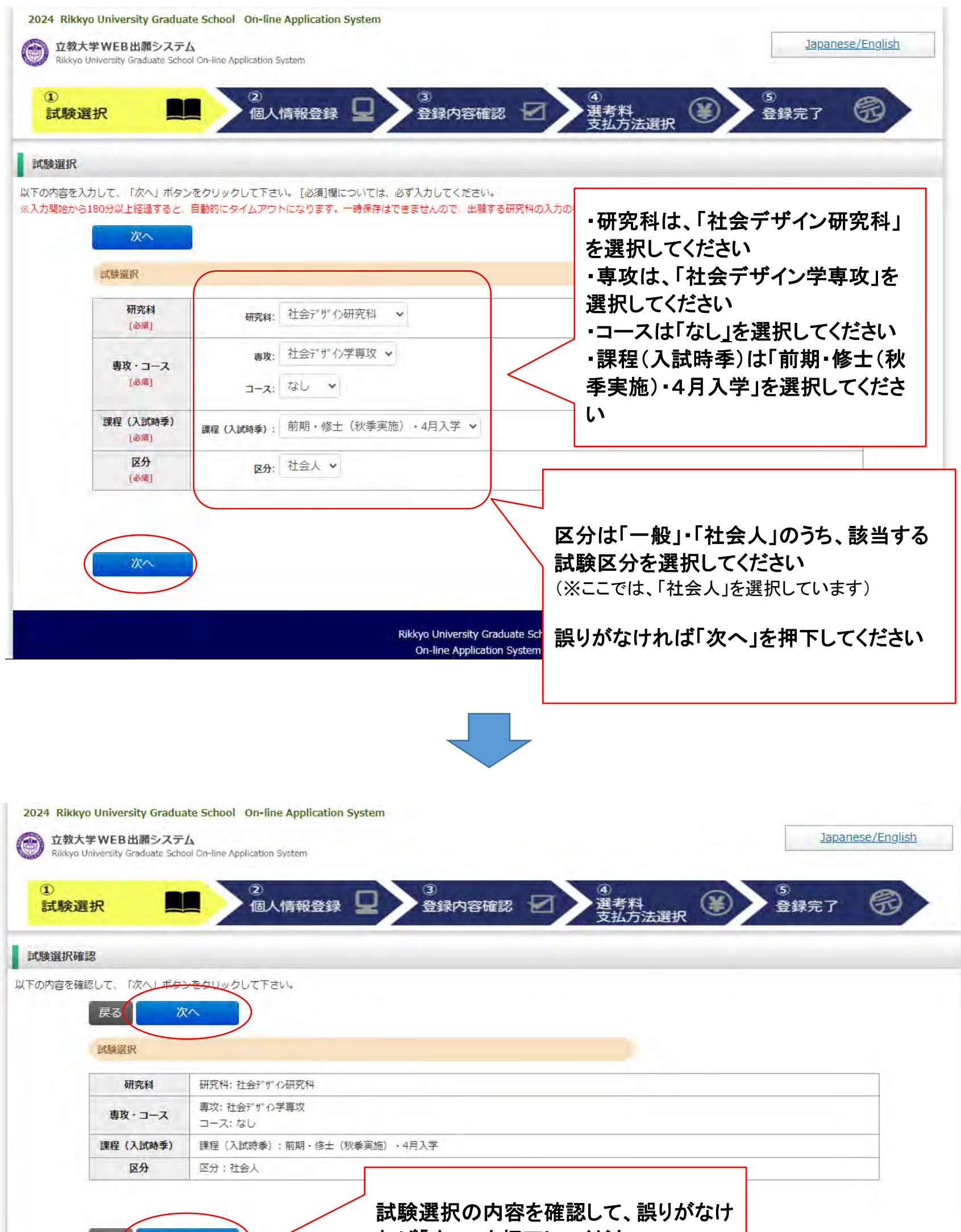

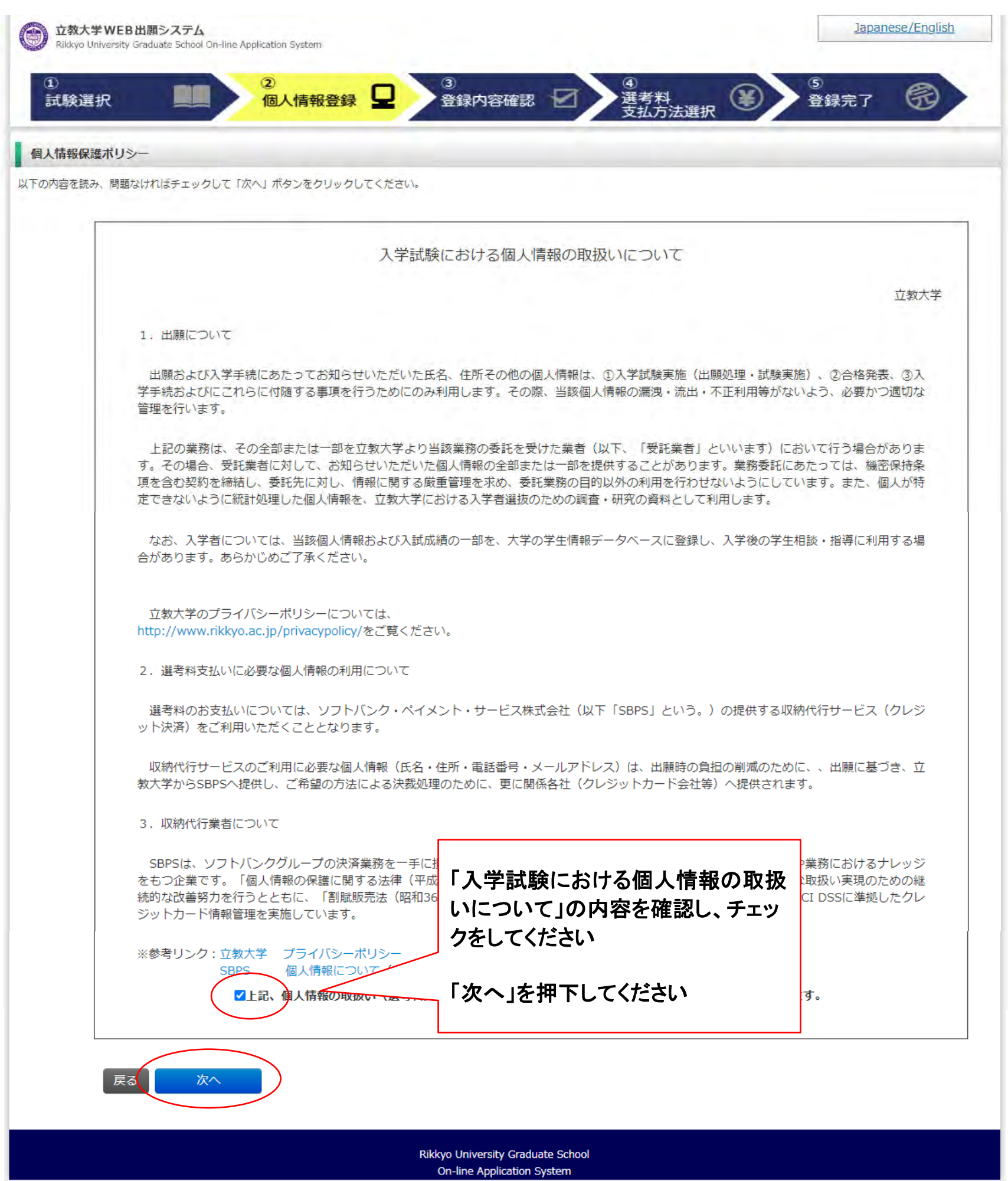

「メール送信テスト」を押下すると、入力したメールアドレス 宛に「**WEB**出願受信確認メール」が届きます

※届かない場合は、入力したメールアドレスが正しくない可 能性があります

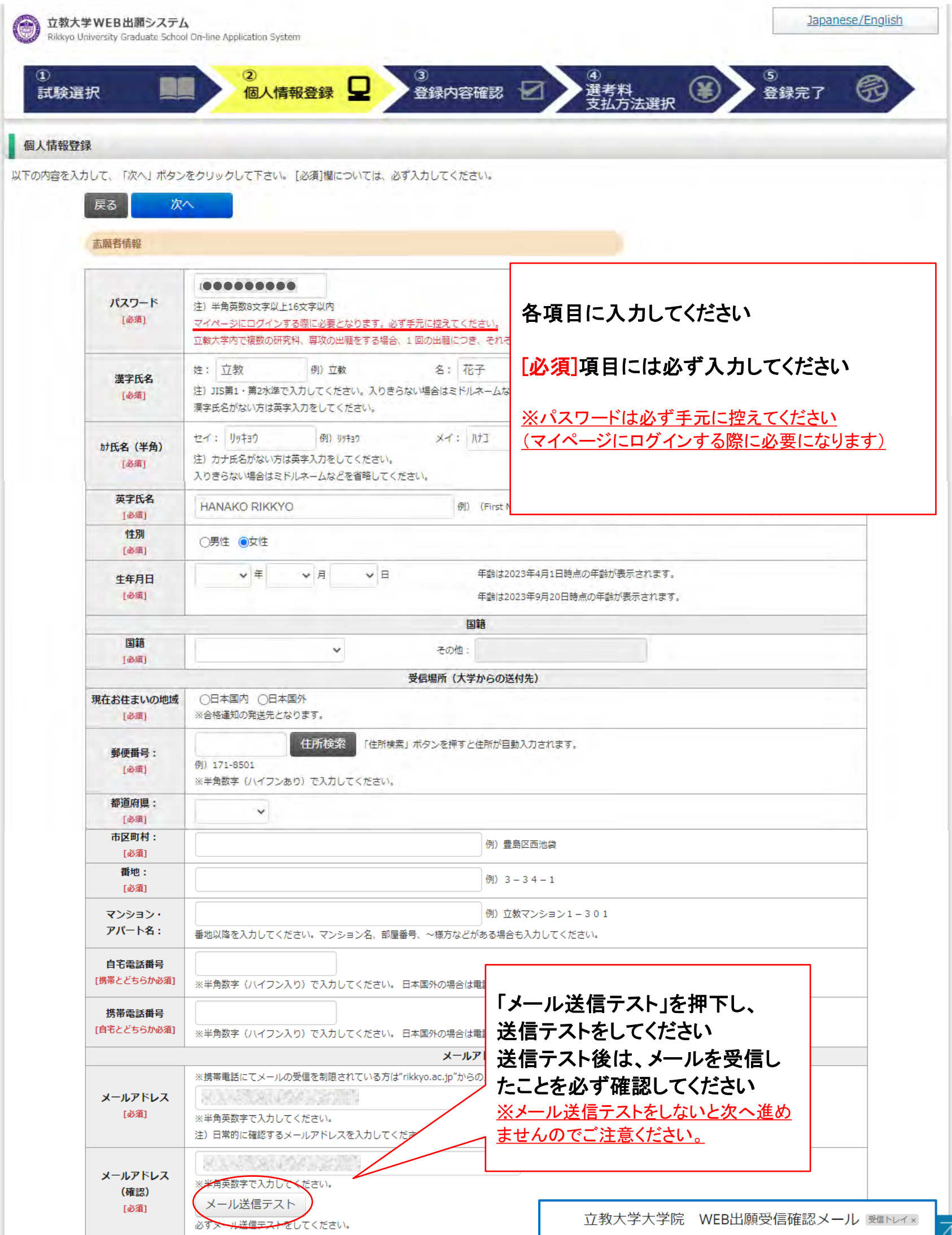

正しいメールアドレスを入力し、再度、メール送信テストをし てください

立教大学大学院<web-entry@rikkyo.ac.jp> To 自分 ▼

立教大学大学院 WEB出願 受信確認メール

立教大学大学院 入試担当です。<br>こちらのメールが届きましたら、引き続き画面での手続きを進めてください。

※※このメールは立教大学大学院 WEB出願の利用者に送信しています。 本メールにお心当たりのない場合は、他の利用者がメールアドレスを間違えて<br>指定された可能性がございます。

※このメールへの返信でのお問い合わせは、受け付けておりません。 返信いただいても回答はできませんので、あらかじめご了承ください。

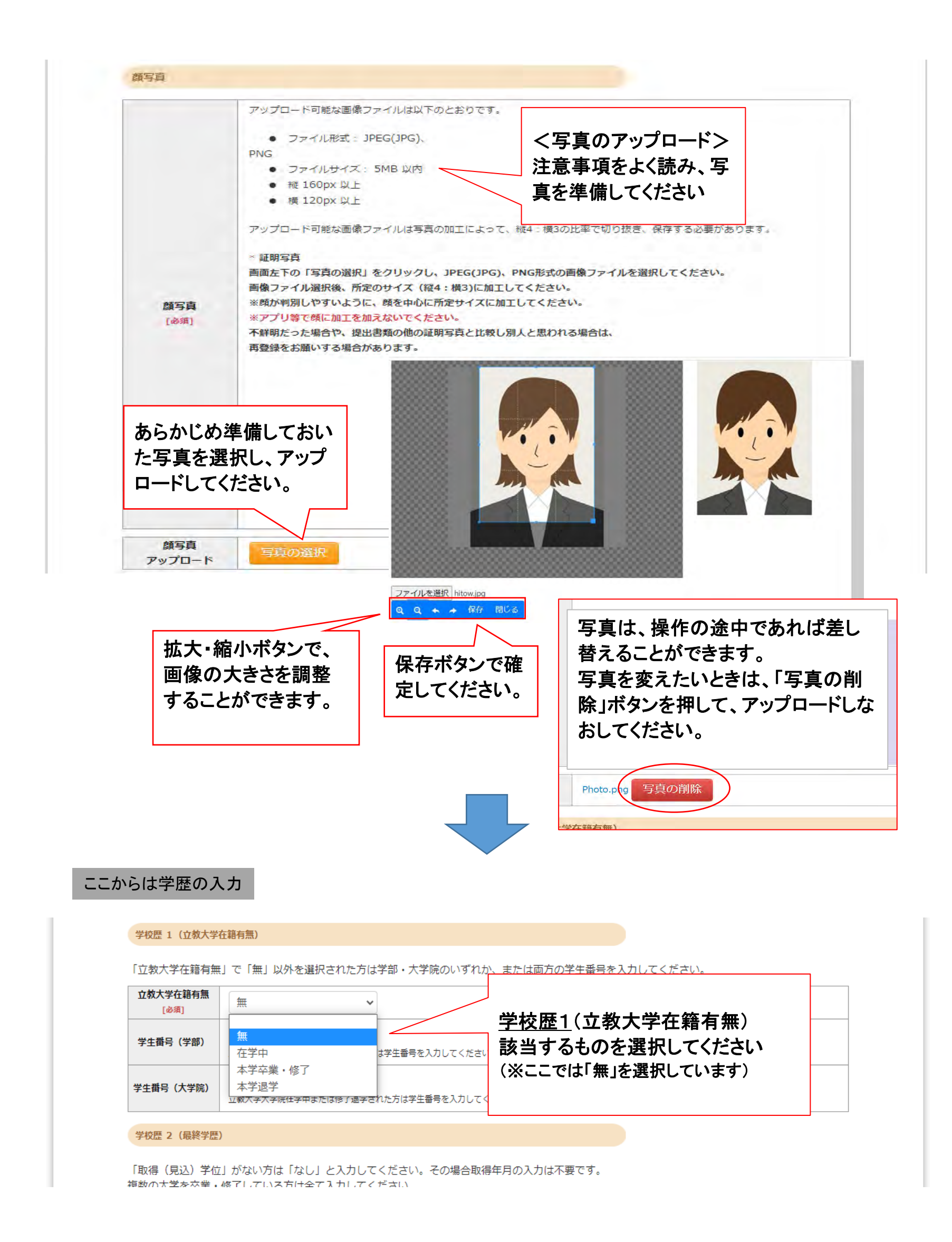

![](_page_5_Picture_82.jpeg)

![](_page_5_Picture_83.jpeg)

![](_page_5_Picture_84.jpeg)

![](_page_6_Picture_49.jpeg)

![](_page_6_Picture_50.jpeg)

 $\ldots$ 

※文学研究科、コミュニティ福祉学研究科、スポーツウエルネス学研究科、ビジネスデザイン研究科、社会デザイン研究科志願者は、社会的実践活動を含

学歴に関する 備考

職歴 - 免許 - 資格

「職歴」は新しい順に入力してください。

![](_page_7_Picture_24.jpeg)

![](_page_7_Picture_25.jpeg)

![](_page_8_Picture_81.jpeg)

## ※この先は変更できなくなりますので、よくお 確かめの上**OK**ボタンを押下してください

**Rikkvo University Graduate School** 

![](_page_8_Picture_1.jpeg)

![](_page_9_Picture_22.jpeg)

![](_page_9_Picture_1.jpeg)

![](_page_10_Picture_0.jpeg)

![](_page_11_Picture_71.jpeg)

決済が終わると、登録したメールアドレスに立教大学大学院より最終手続きのご案内メールが届きます 件名:立教大学大学院「Web出願 最終手続き」「出願書類提出」に関するご案内

|卒業(見込)証明書」「研究計画書」等)を出願期間内に アップロードしてください

![](_page_12_Picture_0.jpeg)

※出願時にアップロードした書類は,合格後に本学に提出 していただきますので,受験中は大切に保管しておいてくだ さい

1 I J / 1 / VOI/L V 0 PID/CREA/6 UV/I6 / V / LETT V G 6 C / V6

・ファイルアップロード手順 (必ずご確認ください)

「ファイルを選択]から提出するファイルを選ぶ→アップロード ボタンを押してアップロードする→[確定]ボタンを押して提出する→ステータスが「アップロ ば提出完了です。

※確定 ボタンを押さないと提出したことにならず、出願受付ができませんのでご注意ください。

#### Web出願の操作はこれで終わりです

![](_page_13_Figure_4.jpeg)